# DigiMaster DM5 Руководство по эксплуатации

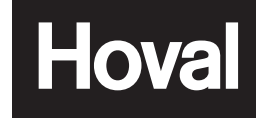

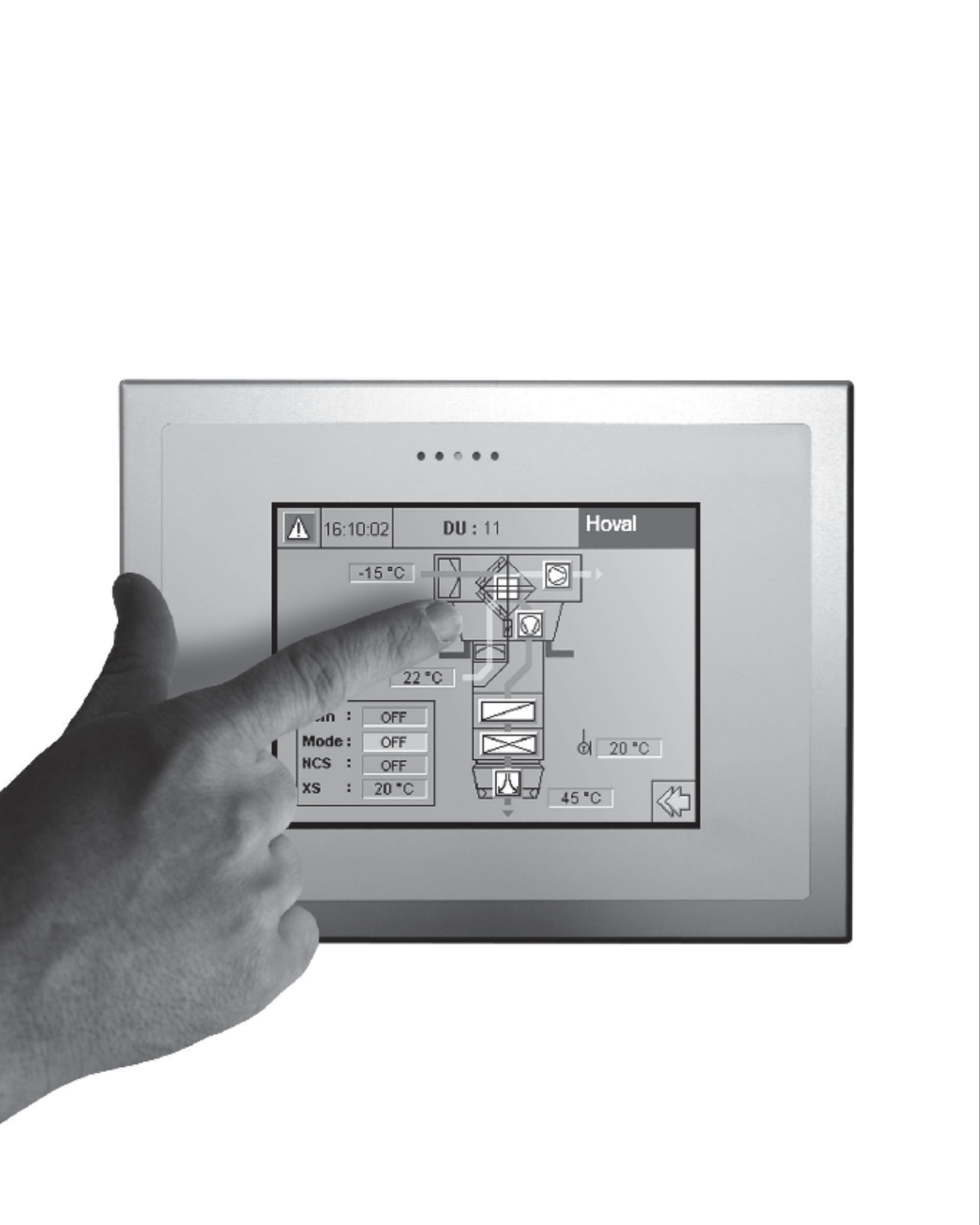

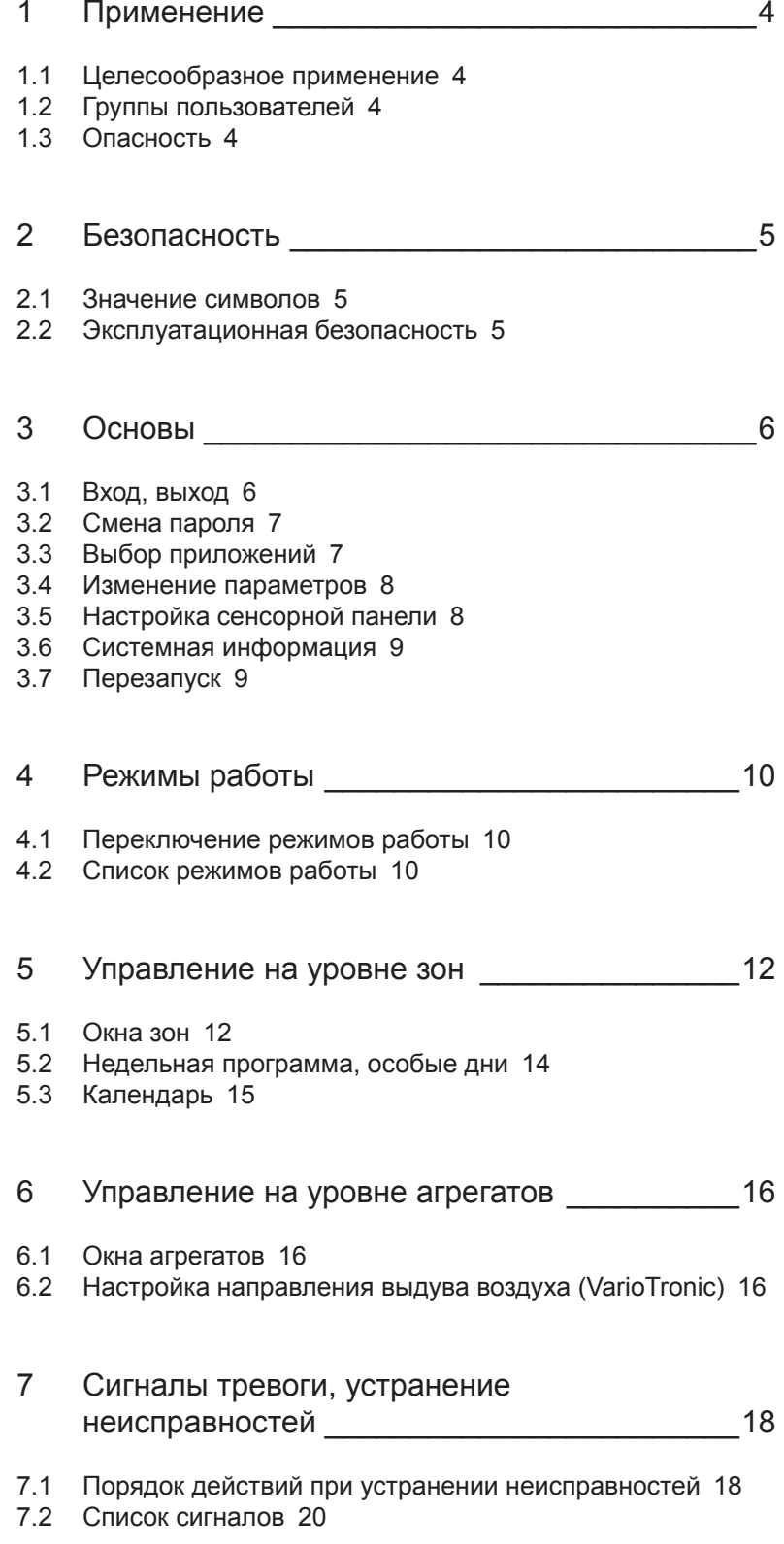

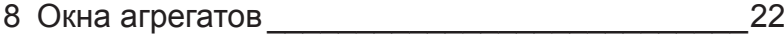

- 8.1 RoofVent® LHKW 22
- 8.2 RoofVent® LHW 23
- 8.3 RoofVent® condens 24
- 8.4 RoofVent® direct cool 25
- 8.5 RoofVent® LH 26
- 8.6 TopVent® MH 27
- 8.7 TopVent<sup>®</sup> commercial CAU 28
- 8.8 TopVent<sup>®</sup> DHV 29
- 8.9 TopVent<sup>®</sup> commercial CUM 30
- 8.10 TopVent<sup>®</sup> HV 31
- 8.11 TopVent<sup>®</sup> curtain 32
- 8.12 AdiaVent 33

# 1 Применение

#### **1.1 Целесообразное применение**

Модуль DigiMaster предназначен исключительно для использования с системами кондиционирования для павильонных помещений пр-ва Hoval. Он входит в состав системы управления Hoval DigiNet.

К целесообразному применению также относится и соблюдение условий монтажа, ввода в эксплуатацию, эксплуатации и ремонта (руководства по эксплуатации), предусмотренных изготовителем.

Любое другое применение, выходящее за рамки вышеуказанного, считается нецелесообразным. За нанесенный в результате этого ущерб изготовитель ответственности не несет.

#### **1.2 Группы пользователей**

Для различных видов работ существуют следующие группы пользователей:

- Монтаж, ввод в эксплуатацию: авторизованные и обученные специалисты, например, производственные инженеры и техники, специалисты по системам отопления, вентиляции и коммунальной технике.
- Обслуживание: лица, ознакомившиеся с руководством по эксплуатации и дополнительно проинструктированные авторизованными лицами. Инструктаж должен быть подтвержден письменно.

### **1.3 Опасность**

Несмотря на все принятые меры, существуют потенциальные неочевидные источники опасности, например:

- Опасность при работе с электрической системой. •
- Повреждение узлов и компонентов ударом молнии.
- Производственные неисправности как следствие применения дефектных деталей.

# 2 Безопасность

#### 2.1 Значение символов

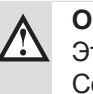

# Осторожно

Этот символ предупреждает об опасности травмирования. Соблюдайте все инструкции, помеченные этим символом, в целях предотвращения травм и летального исхода.

#### Внимание ิ๒

Этот символ предупреждает об опасности повреждения имущества. Соблюдайте соответствующие инструкции в целях предотвращения ситуаций, представляющих опасность для прибора и его функций.

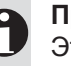

# Примечание

Этим символом помечена информация, касающаяся экономичной эксплуатации прибора, а также особые рекомендации.

#### 2.2 Эксплуатационная безопасность

Модуль DigiMaster соответствует современному развитию техники и безопасен в работе. Тем не менее, прибор может представлять опасность, если он используется не по назначению или ненадлежащим образом. Поэтому:

- Прочитайте и соблюдайте руководство по эксплуатации и правила техники безопасности при работе с прибором.
- Храните данное руководство всегда рядом с прибором.
- К работе с прибором допускается только проинструктированный персонал.
- Соблюдайте местные предписания по безопасности и предотвращению несчастных случаев.
- Обратите внимание на информацию на указателях и предупреждающих табличках.
- Немедленно заменяйте нечитабельные указатели и предупреждающие таблички.
- Ежедневно проверяйте показания модуля DigiMaster на предмет сигналов тревоги или информации о поврежденных компонентах.

# 3 Основы

Модуль DigiMaster представляет собой сенсорную панель с цветным дисплеем. Он позволяет легко и наглядно управлять системами кондиционирования Hoval.

# **3.1 Вход, выход**

1. В главном меню нажмите кнопку <войти/выйти>.

- 2. Щелкните по выпадающему меню и выберите нужное имя пользователя.
- 3. Щелкните в поле <нажмите чтобы войти>.

- 4. С цифрового блока клавиатуры введите пароль.
- 5. Подтвердите ввод, нажав <OK>.

6. Нажмите кнопку <закрыть>.

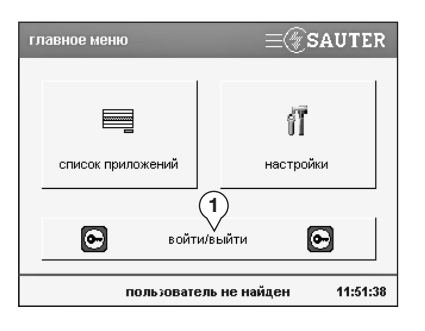

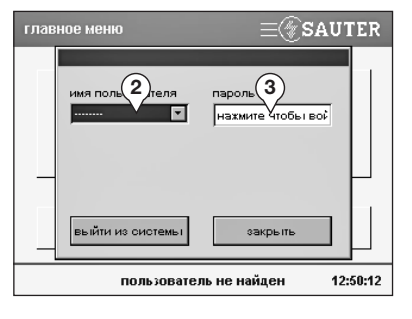

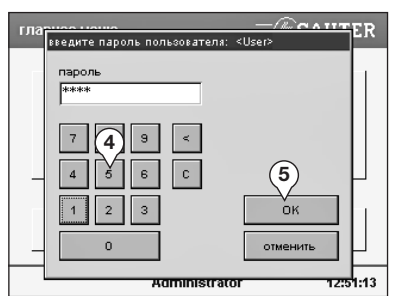

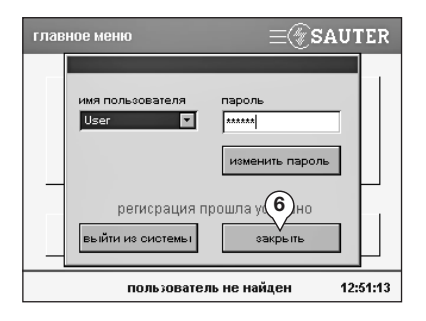

# 3.2 Смена пароля

Предварительное условие: Вы уже под Вашим паролем.

- 1. В главном меню нажмите кнопку <войти/выйти>.
- 2. Нажмите кнопку <изменить пароль>.

- 3. Щелкните в поле <нажмите...> и введите старый пароль.
- 4. Щелкните в поле <нажмите...> и введите новый пароль.
- 5. Щелкните в поле <нажмите...> и еще раз введите новый пароль.
- 6. Подтвердите ввод, нажав < ОК>.

#### 3.3 Выбор приложений

- 1. В главном меню нажмите кнопку <список приложений>.
- √ На сенсорной панели появится список приложений.

К приложениям относятся:

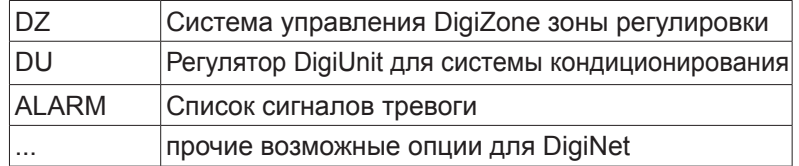

- 2. Щелкните на нужном приложении.
- 3. Нажмите кнопку <актуализировать> или <активировать>: Актуализировать: проверка и обновление всех

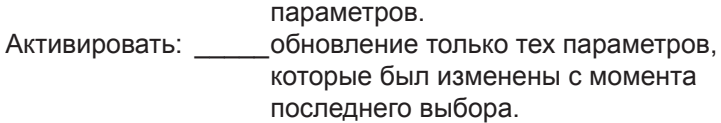

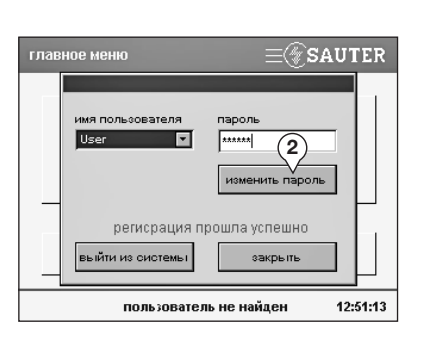

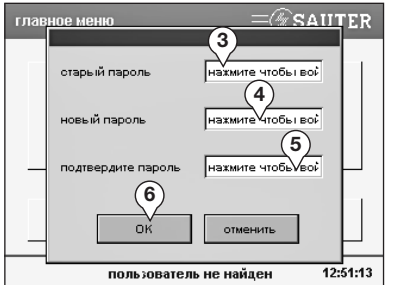

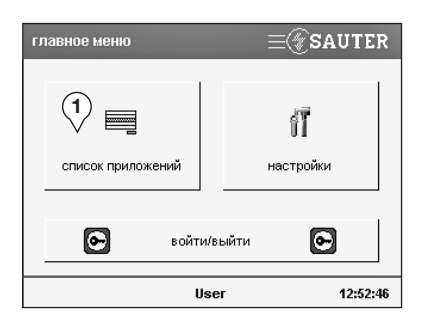

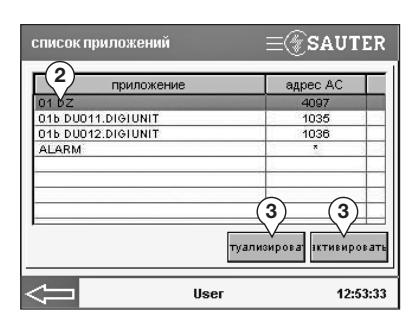

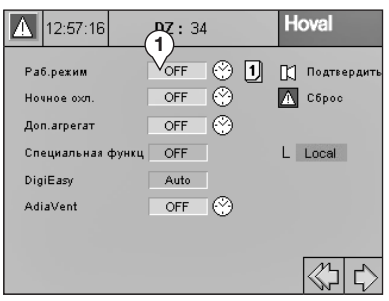

# $\Delta$  12:57:16 Hoval  $DZ: 34$ 01 OM+ROOF.sw (Operating mod 2 pfVent) **RECN**<br> **REC** (2) (3) ok EA<br>SA «이수

### **3.4 Изменение параметров**

- 1. Щелкните по синему полю ввода.
- $\checkmark$  На сенсорной панели откроется поле ввода.

- 2. Введите необходимое значение.
- 3. Подтвердите ввод, нажав <OK>.

# **3.5 Настройка сенсорной панели**

# **■ Калибровка**

Путь: главное меню > настройка > калибровка

- 1. Нажмите кнопку <начать калибровку>.
- $\checkmark$  На панели появится красное поле.

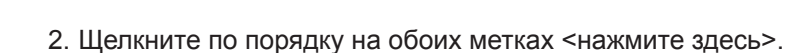

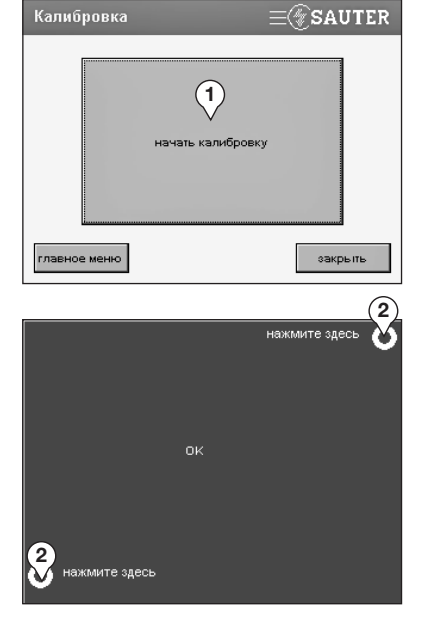

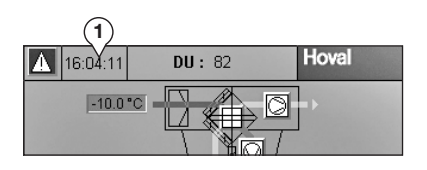

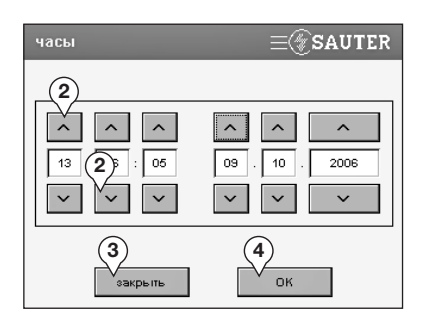

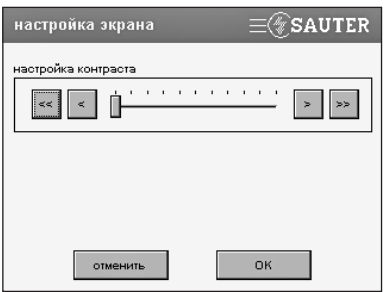

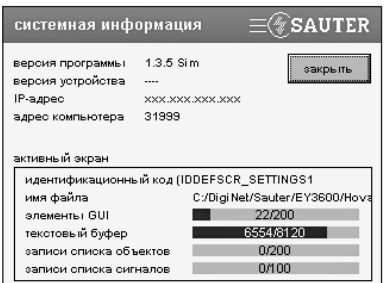

#### **Настройка времени и даты**

- 1. В любом меню щелкните по индикатору времени.
- $\checkmark$  На сенсорном экране появится меню "часы".
- 2. Нажимая на кнопки, установите время и дату.
- 3. Подтвердите ввод, нажав <OK>.
- 4. Нажмите кнопку <закрыть>.

#### **Настройка контраста**

- Путь: главное меню > настройки > другие настройки > настройка экрана
- 1. Потяните ползунок или нажимайте на стрелки слева и справа от него до достижения нужного результата.
- 2. Подтвердите настройки, нажав <OK>.

### **3.6 Системная информация**

Путь: главное меню > настройка > системная информация

В меню системной информации Вы можете просмотреть данные об установленной версии программного обеспечения.

# **3.7 Перезапуск**

Путь: главное меню > настройка > перезапуск

На случай некорректной работы сенсорной панели:

- 1. Нажмите кнопку <перезапуск>.
- 9 Система запускается заново. После этого необходимо снова войти в систему.

# 4 Режимы работы

#### 4.1 Переключение режимов работы

Режимы работы агрегатов можно переключать на разных уровнях:

- $\bullet$  Ha vpobhe  $30H$ : Для зоны регулировки выберите либо автоматический режим (согласно недельной программе) или включите определенный режим для зоны вручную.
- на уровне агрегатов: Для отдельного агрегата выберите либо автоматический режим (по заданным значениям зоны регулировки), либо вручную переключите агрегат в нужный режим.

#### 4.2 Список режимов работы

Здесь Вы найдете список доступных режимов работы для каждого типа агрегата:

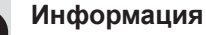

Подробную информацию о режимах работы Вы найдете в документации к агрегату соответствующего типа.

■ Приточно-вытяжные системы RoofVent® LHW, LKW, LHKW, LH, LK, LHK, direct cool (DIC), condens (CON)

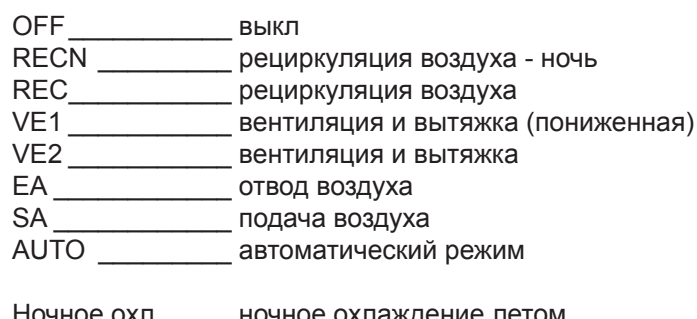

ночное охл. ночное охлаждение летом (отдельная недельная программа включения/выключения)

# ■ Приточные системы TopVent<sup>®</sup> MH, MK, MHK, commercial CAU

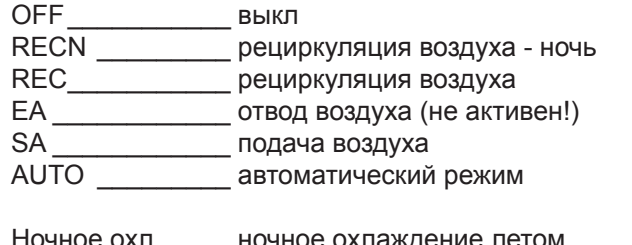

<sub>.</sub> ночное охлаждение летом HOTHOR OXII. (отдельная недельная программа включения/выключения)

# ■ Рециркуляционные системы TopVent<sup>®</sup> DHV, DKV, commercial CUM, HV

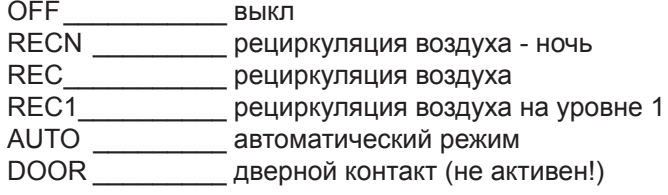

# ■ Дверные воздушные завесы TopVent<sup>®</sup> curtain (CUR):

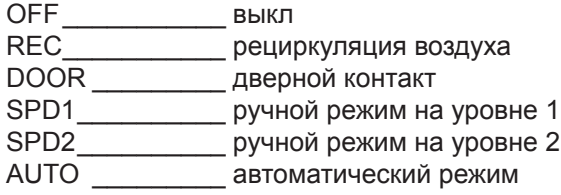

# AdiaVent:

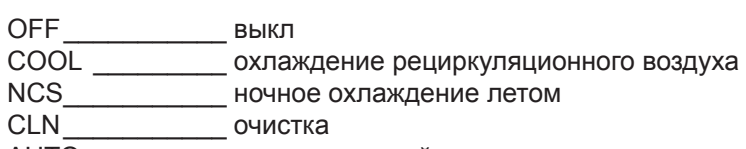

AUTO \_\_\_\_\_\_\_\_\_\_\_\_ автоматический режим

# 5 Управление на уровне зон

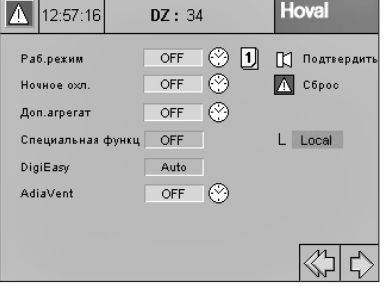

# 5.1 Окназон

A

- 1. Из списка приложений выберите нужную систему управления DigiZone (DZ).
- √ На сенсорной панели появится окно зоны 1.

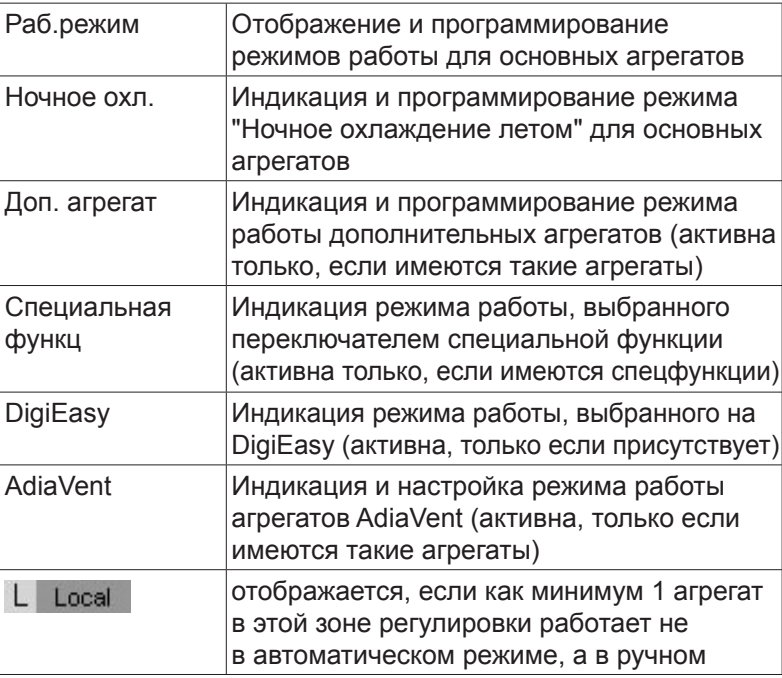

Список режимов работы, доступных для каждого типа<br>агрегата Вы найдете в гл. 4 "Режимы работы".

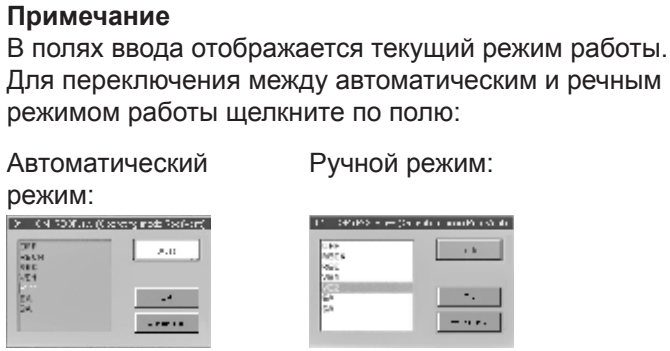

۰

 $\cdot$  1

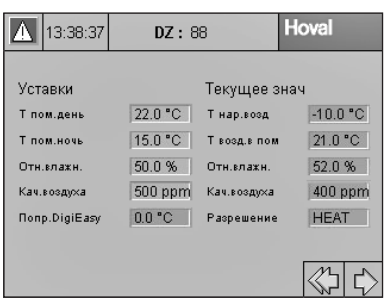

- 2. В окне зоны 1 нажмите стрелку вправо.
	- $\checkmark$  На сенсорной панели появится окно зоны 2.

# **Уставки**

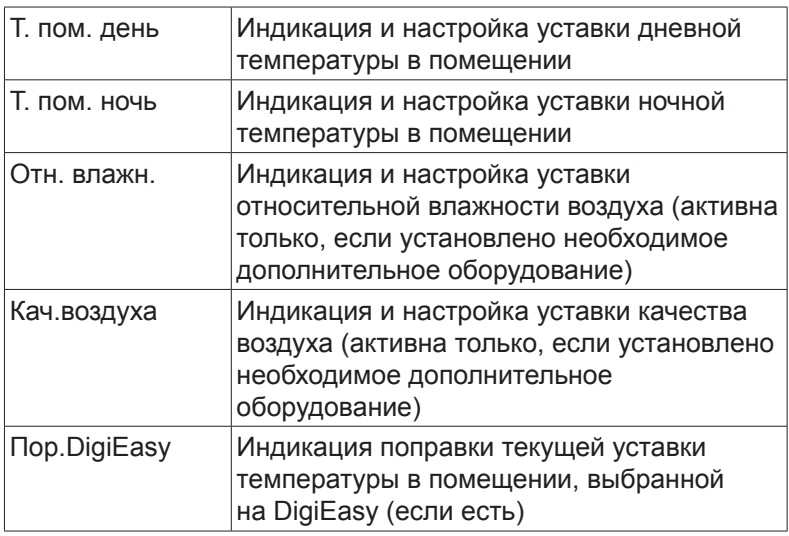

# **Текущее значение**

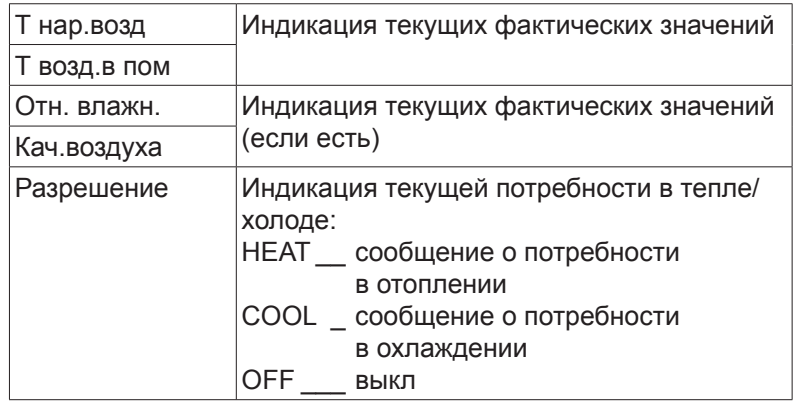

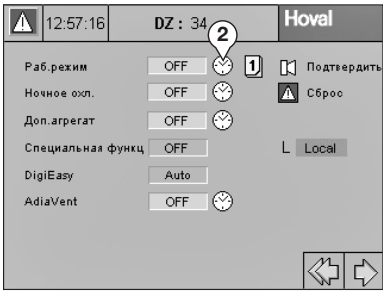

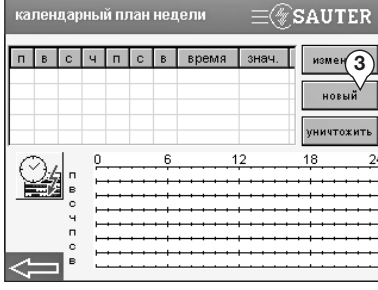

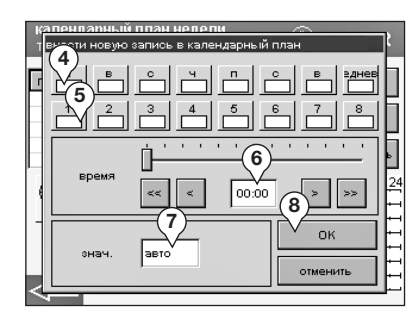

# **5.2 Недельная программа, особые дни**

- 1. Из списка приложений выберите нужную систему управления DigiZone (DZ).
- 2. Щелкните по символу часов.
- $\checkmark$  На сенсорном экране появится меню "календарный план недели".

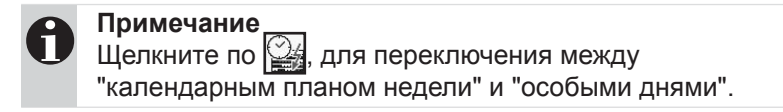

- 3. Нажмите кнопку <новый>, введите новую точку переключения или выберите уже существующую точку, а затем нажмите <изменить>.
- 4. Выберите дни недели (П, В, ... = понедельник, вторник, ...), по которым будут подаваться команды на переключение.
- 5. Выберите особые дни, по которым будут выполняться команды на переключение.

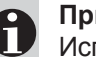

### **Примечание**

Используйте функцию особых дней, например, для создания программы работы в праздники. Созданные здесь дневные программы для особого дня 1, особого дня 2, и т.д. можно повторять ежедневно, на протяжении выбранного промежутка времени, используя для этого функцию Календарь (см. гл. 5.3).

- 6. Установите нужное время переключения.
	- Для настройки используйте ползунок регулятора или кнопки:
	- **«** перевести на 30 мин. назад
	- $\leq$  перевести на 1 мин назад
	- перевести на 1 мин вперед
- **••** перевести на 30 мин вперед
- 7. Выберите требуемый рабочий режим.
- 8. Подтвердите ввод, нажав <OK>.
- 9. Повторите шаги с 3 по 8 для задания остальных точек переключения в рамках недельной программы.

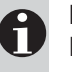

# **Примечание**

Настроенные режимы работы действуют до времени следующей точки переключения.

# **5.3 Календарь**

С помощью функции "Календарь" Вы можете ежедневно повторять дневную программу стандартного или особого дня на протяжении выбранного Вами промежутка времени (например, во время отпускного периода).

- 1. Из списка приложений выберите нужную систему управления DigiZone (DZ).
- 2. Щелкните по символу календаря.

 3. Нажмите кнопку <новый>, введите новую запись в календаре или выберите уже существующие, а затем нажмите <изменить>.

- 4. Выберите нужный стандартный или особый день.
- 5. С помощью ползунка или кнопок **•** установите начальную и конечную дату.
- 6. Подтвердите ввод, нажав <OK>.

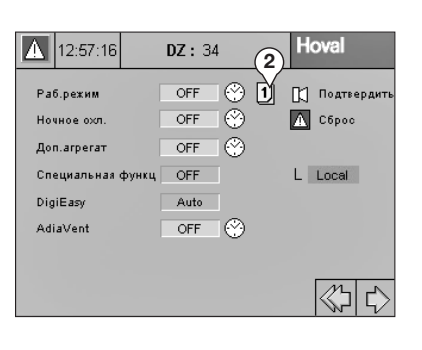

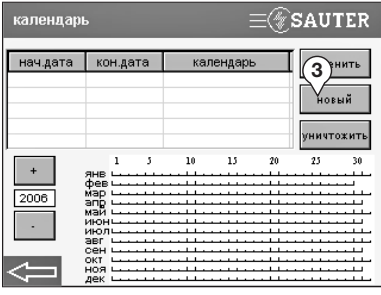

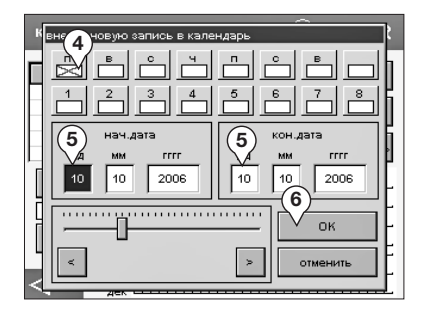

# 6 Управление на уровне агрегатов

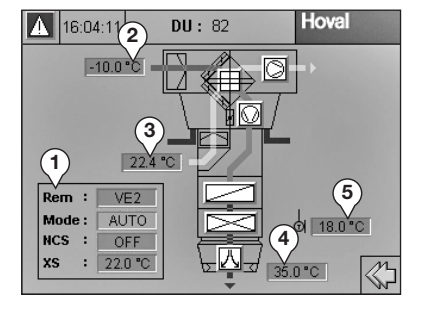

# **6.1 Окна агрегатов**

- 1. Из списка приложений выберите нужный регулятор DigiUnit (DU).
- $\checkmark$  На сенсорной панели появится окно агрегата.

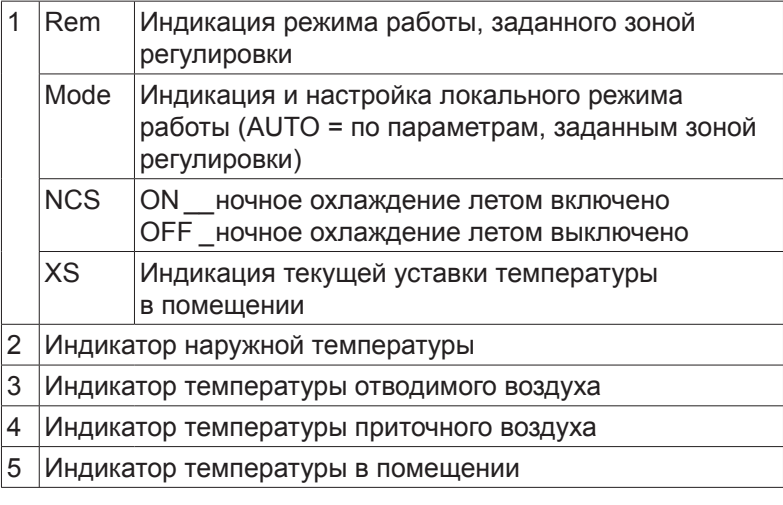

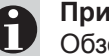

#### **Примечание**

Обзор других индикаторов для различных типов агрегатов Вы найдете в гл. 7 "Окна агрегатов".

### **6.2 Настройка направления выдува воздуха (VarioTronic)**

Система DigiNet автоматически регулирует направление выдува воздуха в зависимости от температуры. Базовые настройки задаются в процессе пуска в эксплуатацию техником ф. Hoval, исходя из локальных условий. Однако характеристика потока может варьироваться по причине различных местных факторов влияния. Скорректируйте настройку направления выдува в случае:

- сквозняка в зоне пребывания
- застоя воздуха в зоне пребывания •

#### **Примечание**

Корректировку всегда производите только тогда, когда система находится в соответствующем рабочем состоянии.

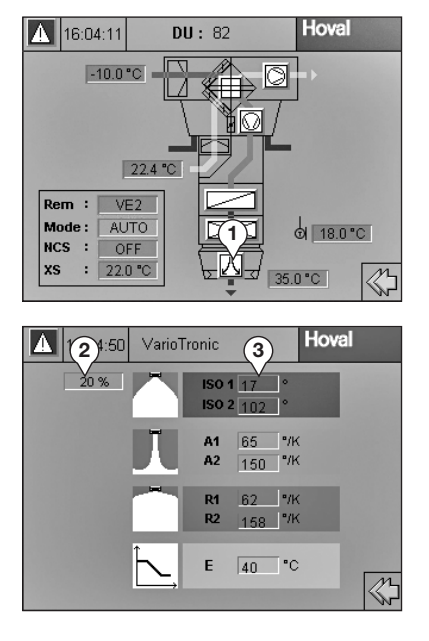

1. Нажмите на символ воздухораспределителя  $\mathbb N$ .  $\checkmark$  На сенсорной панели появится окно VarioTronic.

**4** 2  $\frac{1}{2}$  3  $\frac{1}{2}$  **3**  $\frac{1}{2}$  **3**  $\frac{1}{2}$  **2**  $\frac{1}{2}$  **2**  $\frac{1}{2}$  **2**  $\frac{1}{2}$  **2**  $\frac{1}{2}$  **2**  $\frac{1}{2}$  **2**  $\frac{1}{2}$  **2**  $\frac{1}{2}$  **2**  $\frac{1}{2}$  **2**  $\frac{1}{2}$  **2**  $\frac{1}{2}$  **2**  $\frac{1}{2}$  **2**  $\frac{1}{2$  20 % \_ вертикально 100 % \_ горизонтально 3 Параметры настройки направления выдува воздуха: ISO1, A1, R1 Параметры настройки пониженной мощности воздуха ISO \_\_\_20.0…50.0 °C A \_\_\_\_\_\_ 0.0…3.0 °/K R \_\_\_\_\_\_ 0.3…6.0 °/K ISO2, A2, R2 Параметры настройки стандартной мощности воздуха ISO \_\_\_20.0…50.0 °C A \_\_\_\_\_\_ 0.0…3.0 °/K R \_\_\_\_\_\_ 0.3…6.0 °/K E Точка перехода на летний режим E \_\_\_\_\_\_\_\_10…60 °C По достижении заданной здесь температуры в помещении, воздух будет выдуваться все более и более вертикально. За счет этого скорость движения воздуха в зоне пребывания возрастает; охлаждение ощущается сильнее.

Корректировку производите по следующей схеме:

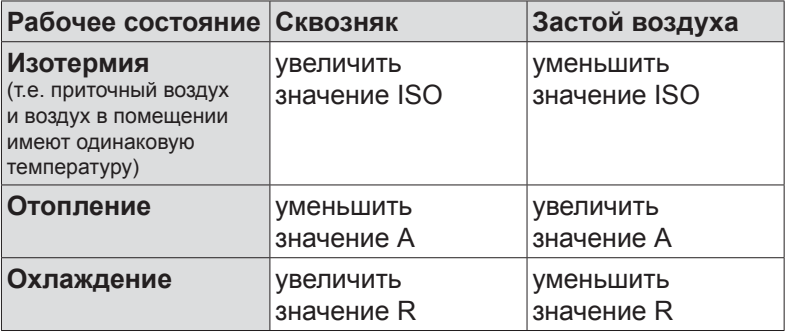

# Сигналы тревоги, устранение неисправностей

# 7 Сигналы тревоги, устранение неисправностей

#### **7.1 Порядок действий при устранении неисправностей**

1)<br> **1. При возникновении неисправности красный диод над** сенсорной панелью начинает мигать.

2. В списке приложений щелкните на "ALARM".

- 3. Щелкните по символу сигнала тревоги.
- $\checkmark$  На сенсорной панели появится список сигналов.

- 4. По списку сигналов выясните, в каком приложении произошла ошибка.
- 5. Щелкните по стрелке влево, чтобы вернуться в список приложений.

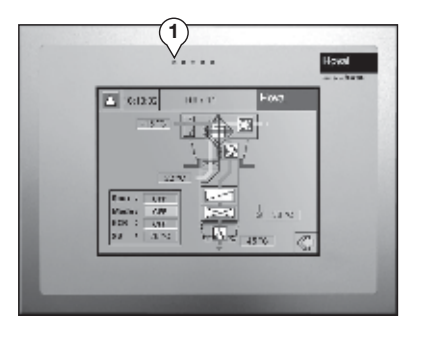

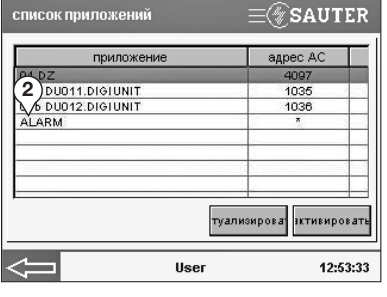

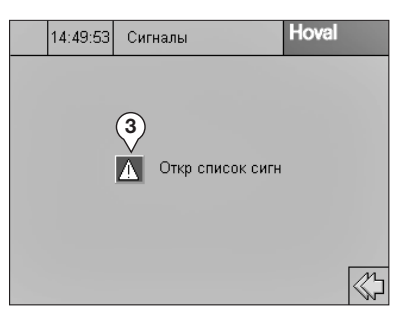

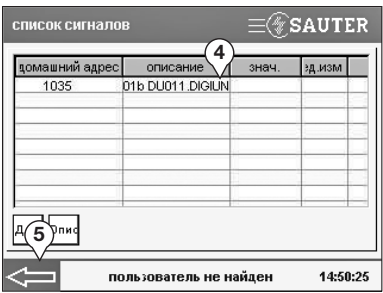

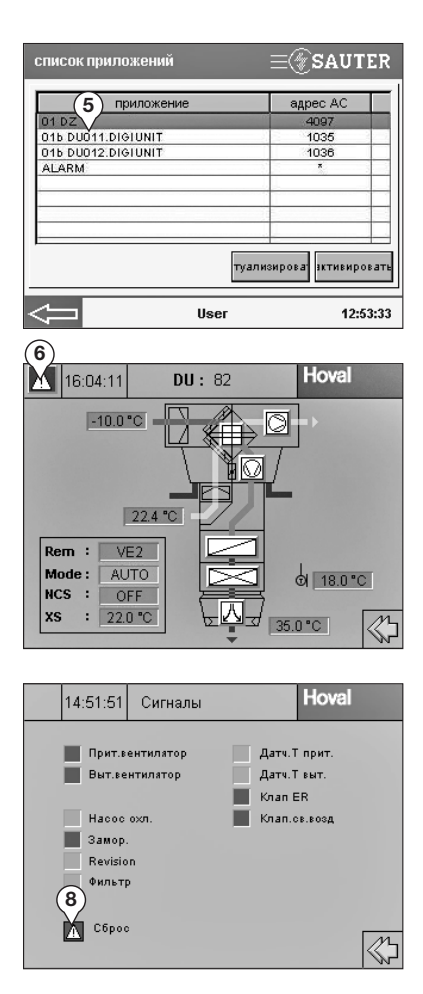

 5. Выберите из списка приложение, к которому относится сигнал тревоги.

- 6. Щелкните по символу сигнала тревоги.
- $\checkmark$  На дисплее появится список сигналов агрегата.

 7. Выясните, какая ошибка возникла, и устраните причину, руководствуясь списком сигналов (см. гл. 7.2).

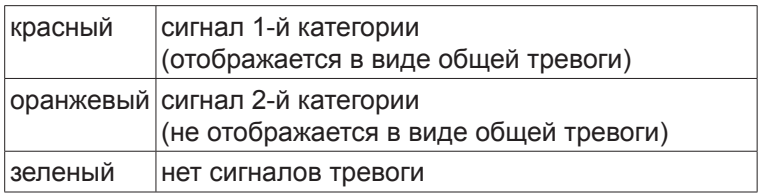

8. Квитируйте сигнал, нажав на символ сигнала тревоги.

# Сигналы тревоги, устранение неисправностей

# **7.2 Список сигналов**

#### **Сигналы тревоги агрегатов RoofVent® и TopVent®**

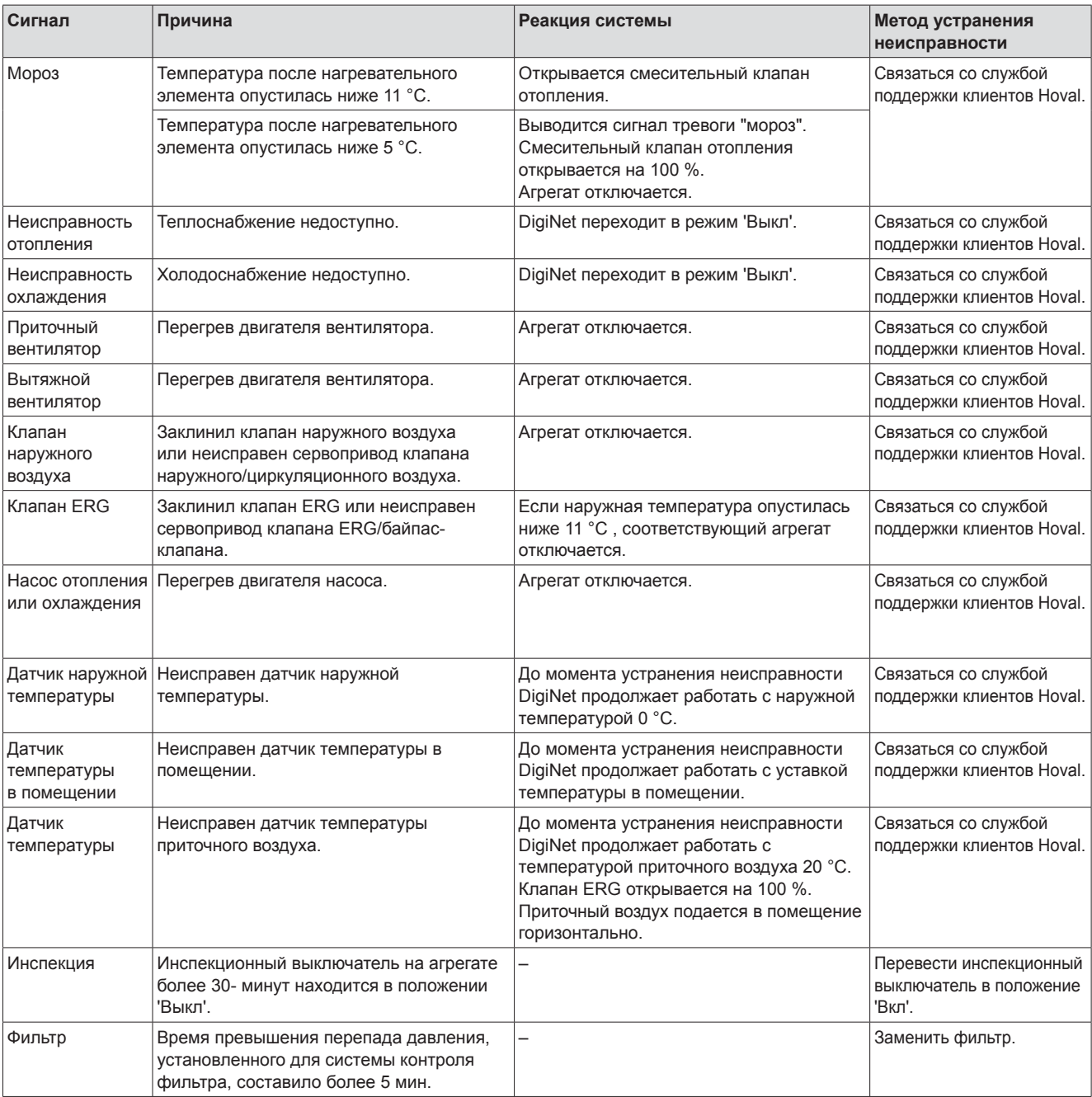

# **Сигналы тревоги агрегата AdiaVent**

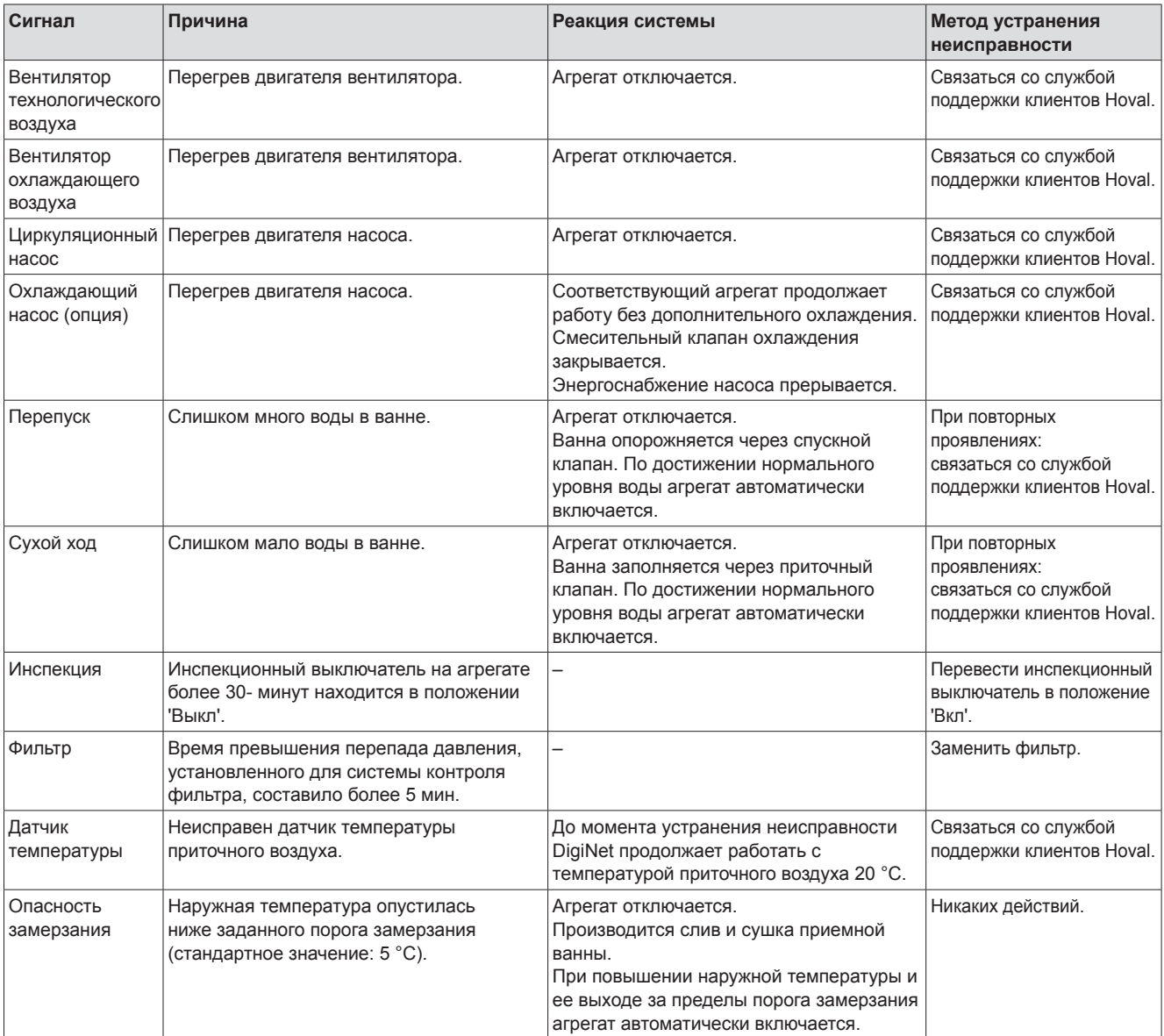

# Окна агрегатов

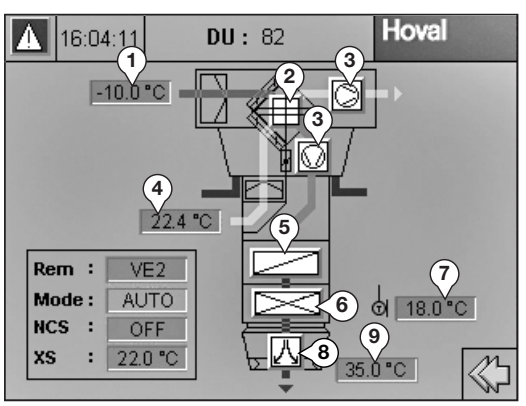

# **8.1 RoofVent® LHKW**

- наружная температура
- рекуперация энергии (ERG)
- вентиляторы
- температура отводимого воздуха
- нагревательный элемент
- охлаждающий элемент
- температура воздуха
- направление выдува воздуха (см. гл. 6.2)
- температура приточного воздуха

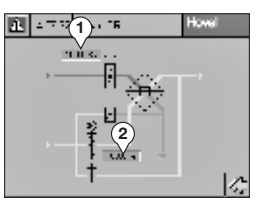

# **ERG**

- открытие клапана наружного воздуха
- 0…100 % наружного воздуха
- открытие клапана ERG
	- 0…100 % рекуперации энергии

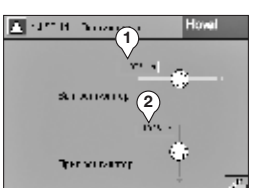

#### **Вентиляторы**

- время работы вытяжного вентилятора
- время работы приточного вентилятора

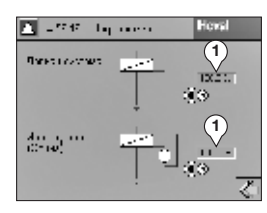

<mark>M</mark> Nami∣ Layraay er skev

Program<br>Waye

- **Нагревательный элемент**
- открытие смесительного клапана отопления 0…100 %

#### **Охлаждающий элемент**

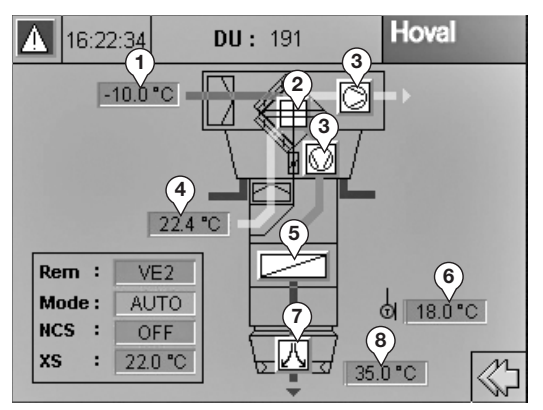

# **8.2 RoofVent® LHW**

- наружная температура
- рекуперация энергии (ERG)
- вентиляторы
- температура отводимого воздуха
- нагревательный элемент
- температура в помещении
- направление выдува воздуха (см. гл. 6.2)
- температура приточного воздуха

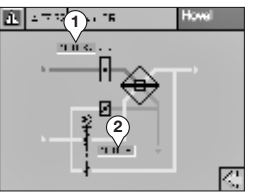

#### **ERG**

- открытие клапана наружного воздуха 0…100 % наружного воздуха
- открытие клапана ERG 0…100 % рекуперации энергии

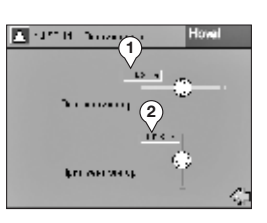

### **Вентиляторы**

- время работы вытяжного вентилятора
- время работы приточного вентилятора

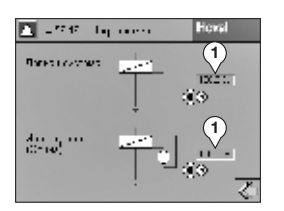

#### **Нагревательный элемент**

# Окна агрегатов

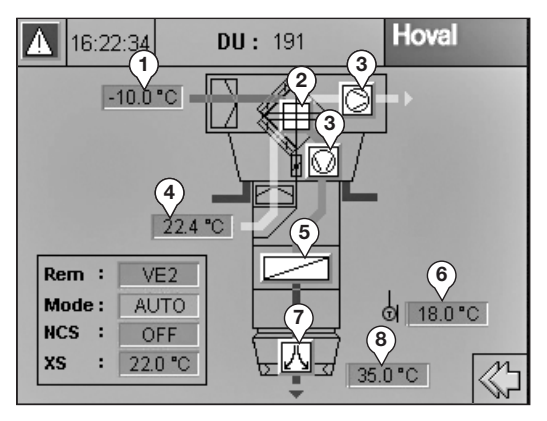

### **8.3 RoofVent® condens**

- наружная температура
- рекуперация энергии (ERG)
- вентиляторы
- температура отводимого воздуха
- нагревательный элемент (Condens)
- температура в помещении
- направление выдува воздуха (см. гл. 6.2)
- температура приточного воздуха

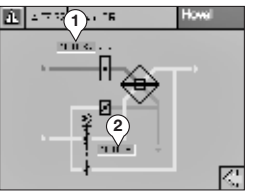

#### **ERG**

- открытие клапана наружного воздуха 0…100 % наружного воздуха
- открытие клапана ERG 0…100 % рекуперации энергии

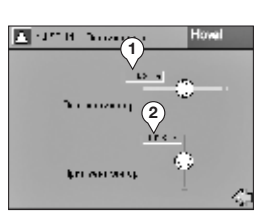

### **Вентиляторы**

- время работы вытяжного вентилятора
- время работы приточного вентилятора

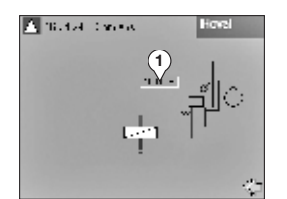

#### **Condens**

теплопроизводительность газового отопительного котла 0…100 %

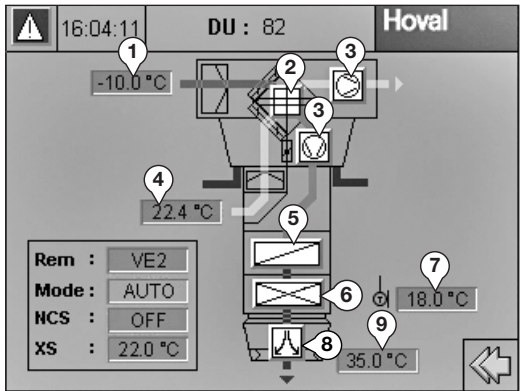

# **8.4 RoofVent® direct cool**

- наружная температура
- рекуперация энергии (ERG)
- вентиляторы
- температура отводимого воздуха
- нагревательный элемент
- охлаждающий элемент (direct cool)
- температура воздуха
- направление выдува воздуха (см. гл. 6.2)
- температура приточного воздуха

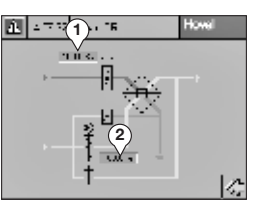

# **ERG**

- открытие клапана наружного воздуха 0…100 % наружного воздуха
- открытие клапана ERG
	- 0…100 % рекуперации энергии

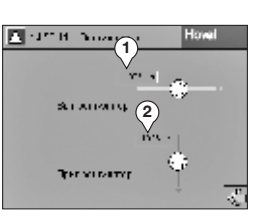

# **Вентиляторы**

- время работы вытяжного вентилятора
- время работы приточного вентилятора

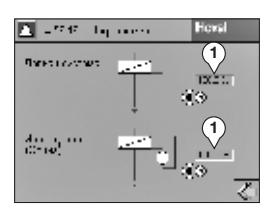

#### **Нагревательный элемент**

открытие смесительного клапана отопления 0…100 %

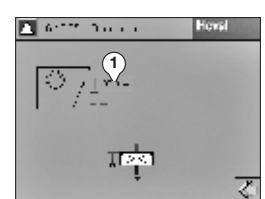

#### **Direct cool**

потребность в холоде 0…100 %

# Окна агрегатов

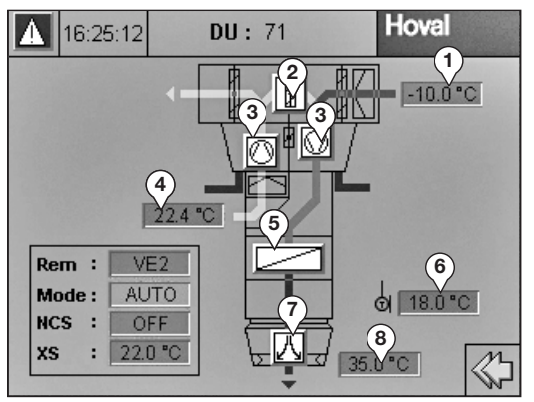

### **8.5 RoofVent® LH**

- наружная температура
- смесительный клапан
- вентиляторы
- температура отводимого воздуха
- нагревательный элемент
- температура в помещении
- направление выдува воздуха (см. гл. 6.2)
- температура приточного воздуха

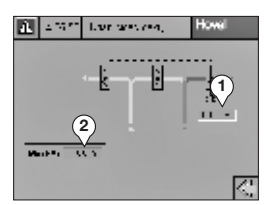

#### **Смесительный воздушный клапан**

- индикация текущей доли наружного воздуха 0…100 %
- настройка минимальной доли наружного воздуха 0…100 %

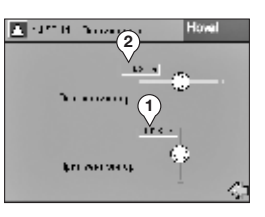

#### **Вентиляторы**

- время работы вытяжного вентилятора
- время работы приточного вентилятора

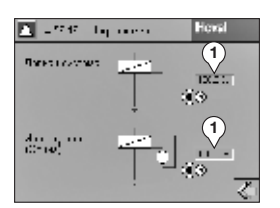

#### **Нагревательный элемент**

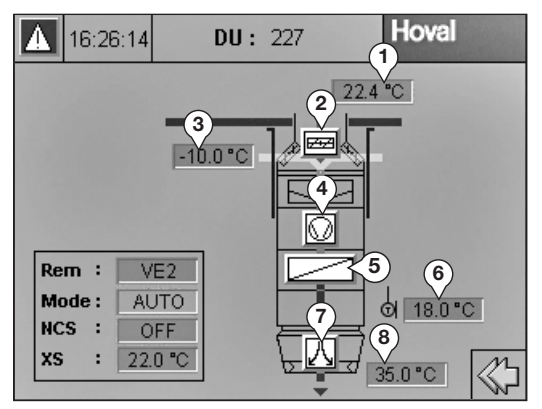

# **8.6 TopVent® MH**

- наружная температура
- смесительная секция
- температура отводимого воздуха
- вентилятор
- нагревательный элемент
- температура в помещении
- направление выдува воздуха (см. гл. 6.2)
- температура приточного воздуха

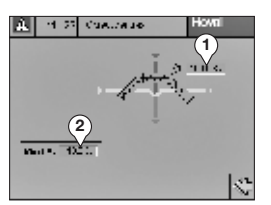

#### **Смесительная секция**

- индикация текущей доли наружного воздуха 0…100 %
- настройка минимальной доли наружного воздуха 0…100 %

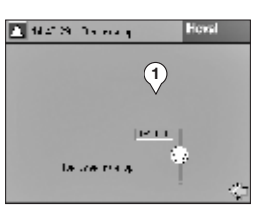

#### **Вентилятор**

время работы приточного вентилятора

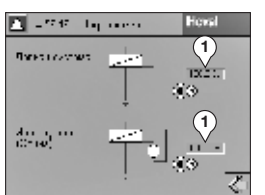

#### **Нагревательный элемент**

# Окна агрегатов

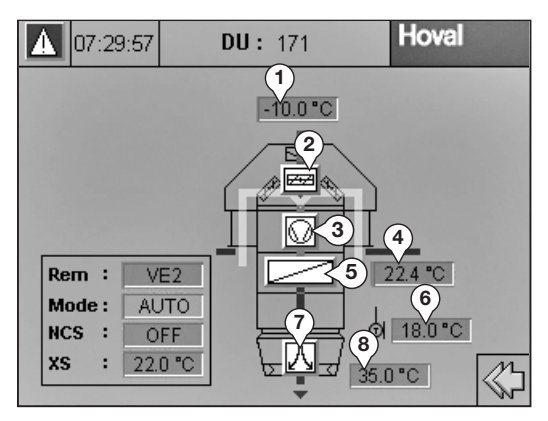

# **8.7 TopVent® commercial CAU**

- наружная температура
- смесительная секция
- вентилятор
- температура отводимого воздуха
- нагревательный элемент
- температура в помещении
- направление выдува воздуха (см. гл. 6.2)
- температура приточного воздуха

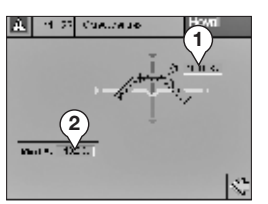

#### **Смесительная секция**

- индикация текущей доли наружного воздуха 0…100 %
- настройка минимальной доли наружного воздуха 0…100 %

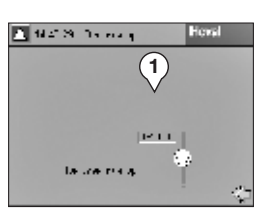

#### **Вентилятор**

время работы приточного вентилятора

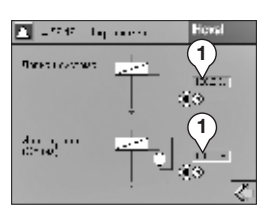

#### **Нагревательный элемент**

# **8.8 TopVent® DHV**

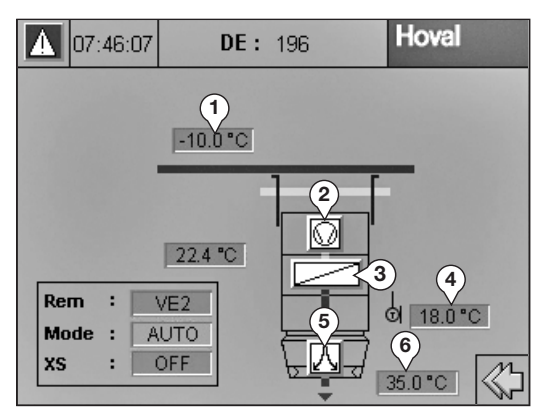

- наружная температура
- вентилятор
- нагревательный элемент
- температура в помещении
- направление выдува воздуха (см. гл. 6.2)
- температура приточного воздуха

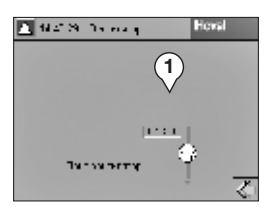

#### **Вентилятор**

время работы приточного вентилятора

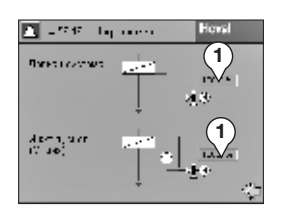

#### **Нагревательный элемент**

# Окна агрегатов

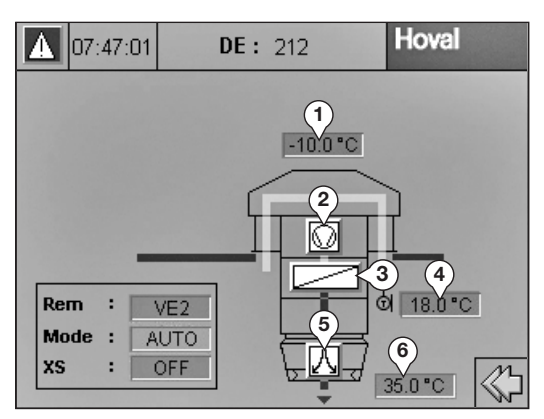

# **8.9 TopVent® commercial CUM**

- наружная температура
- вентилятор
- нагревательный элемент
- температура в помещении
- направление выдува воздуха (см. гл. 6.2)
- температура приточного воздуха

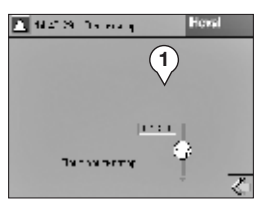

#### **Вентилятор**

время работы приточного вентилятора

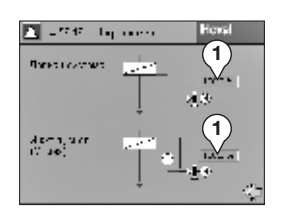

#### **Нагревательный элемент**

# **8.10 TopVent® HV**

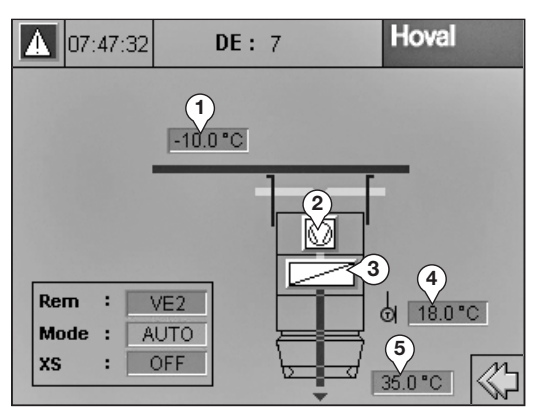

- наружная температура
- вентилятор
- нагревательный элемент
- температура в помещении
- температура приточного воздуха

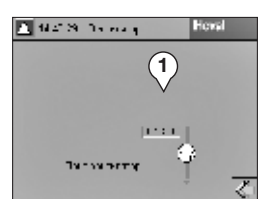

#### **Вентилятор**

время работы приточного вентилятора

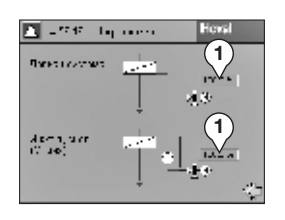

#### **Нагревательный элемент**

# Окна агрегатов

# **8.11 TopVent® curtain**

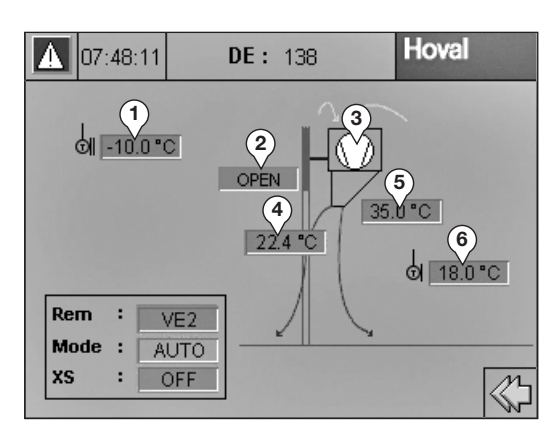

- наружная температура
- дверной выключатель (OPEN, CLOSED)
- вентилятор
- температура воздушной завесы
- температура приточного воздуха
- температура в помещении

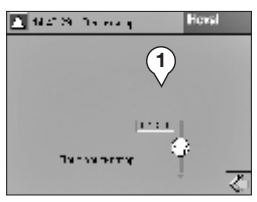

#### **Вентилятор**

время работы приточного вентилятора

# 8.12 AdiaVent

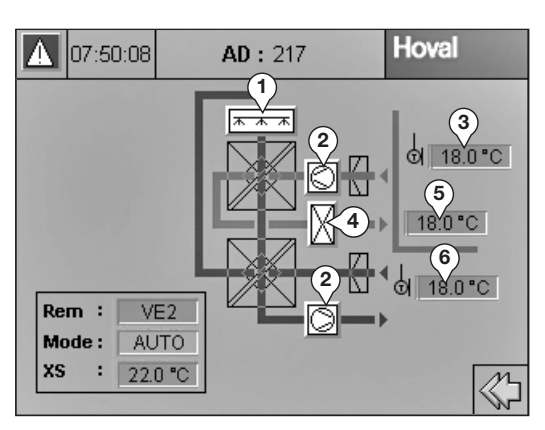

- 1 увлажнение
- 2 вентиляторы
- 3 температура в помещении
- 4 охлаждающий элемент (опция)
- 5 температура приточного воздуха
- 6 наружная температура

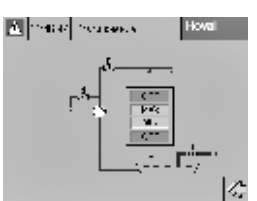

#### **Увлажнение**

Индикация уровня воды в приемной ванне В случае тревоги:

Индикатор сверху "OVERFLOW" Индикатор снизу "DRY"

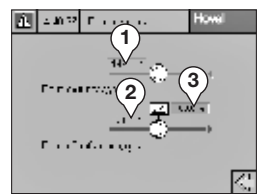

# Вентиляторы

- 1 время работы охлаждающего вентилятора
- 2 время работы вентилятора технологического воздуха
- 3 объем подачи вентилятора технологического воздуха 0...100%

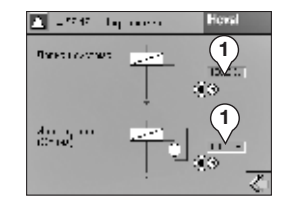

#### Охлаждающий элемент

1 открытие смесительного клапана охлаждения 0...100 %